## **④賞与支払届データを確認する**

賞与支払届データの登録ができましたら、データを確定させます。その後、届出のプレビュー機能で帳票を確認し、e-Gov電子申請を行います。 連携データの内容に誤りがある場合は修正をし、データを確定します。

## (1)操作手順

対象の申請枠の一覧を押下します。

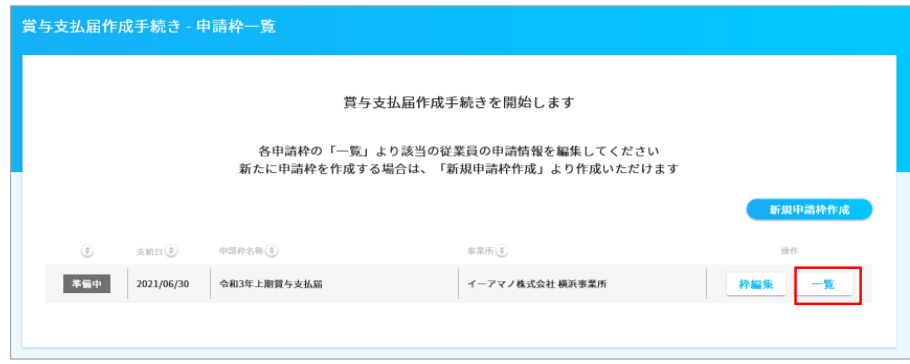

## 対象従業員の「詳細」ボタンを押下することで、データの確認及び修正が可能です。

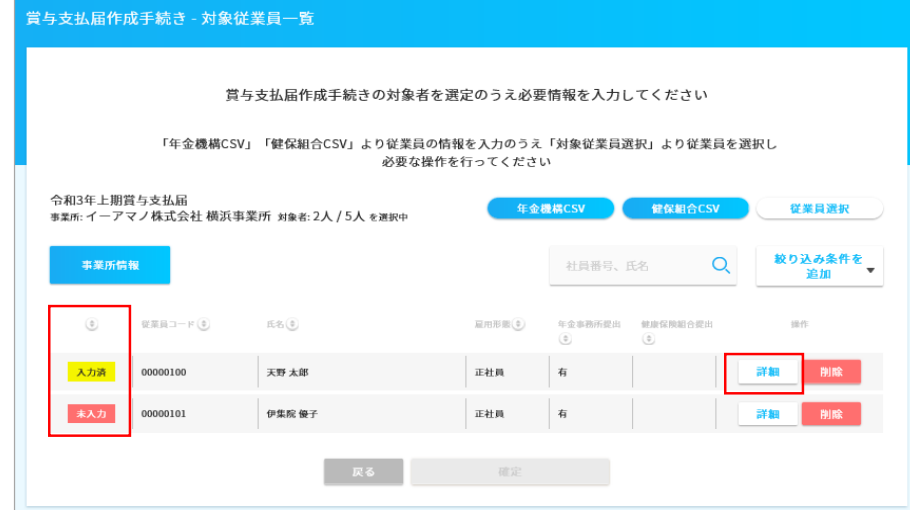

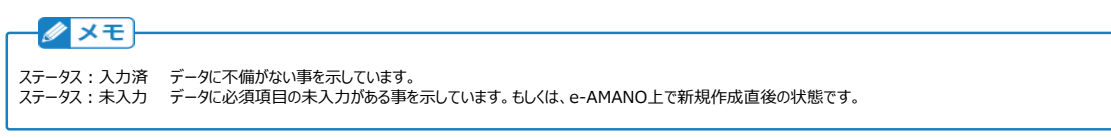

e-AMANOは給与システムではない為、記載内容に不備があった場合は、基本的に給与システム側で修正し、再度データ連携してください。 すぐに修正したい場合のみ、画面上のデータを修正し、「登録」ボタンを押下して下さい。 ※e-AMANO上で修正したデータは出力できない為、後で必ず給与システム側も修正してください。

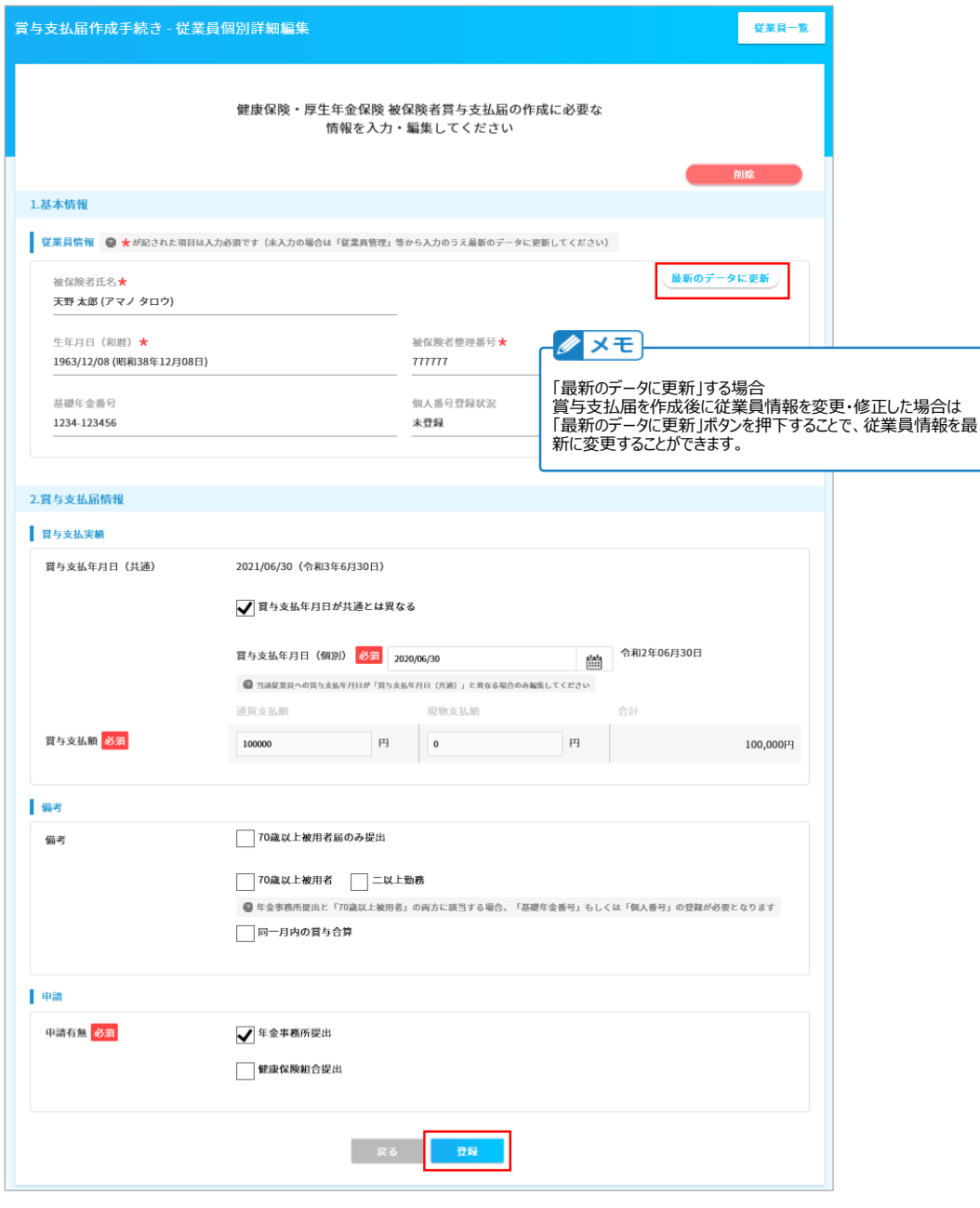

## **(2)連携データに全員分のデータが含まれていなかった場合の追加方法**

「従業員選択」ボタンを押下すると、選択した事業所の中で一覧に存在しない従業員のみ表示され、従業員を追加することができます。 上図の例の場合、黄色枠が「対象者:2人 / 5人 を選択中」と表示されていますが、

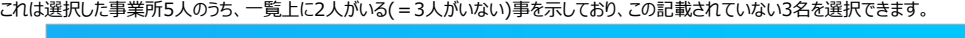

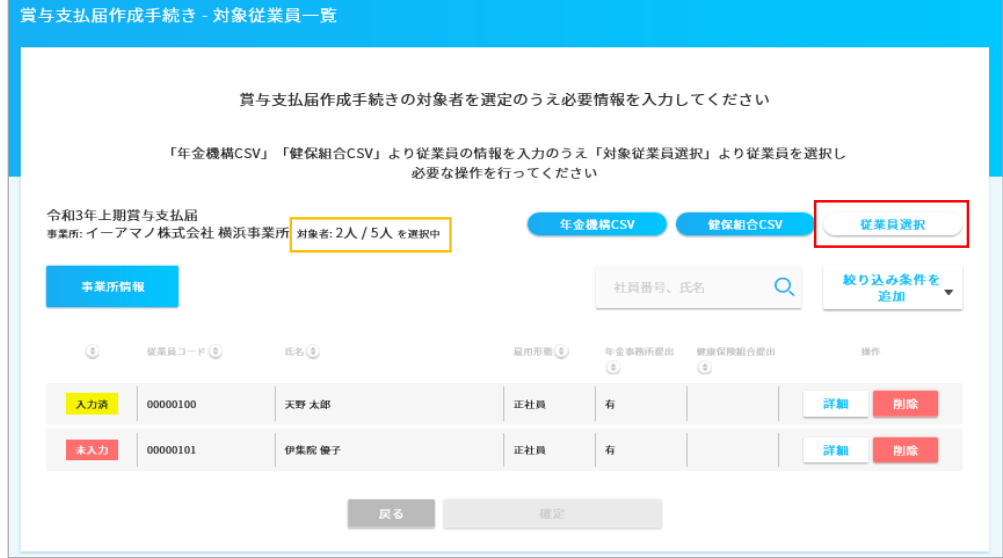

追加する従業員を選択し、「チェックした従業員を選択」します。 上部のボタン、下部のボタンどちらでも追加が可能です。

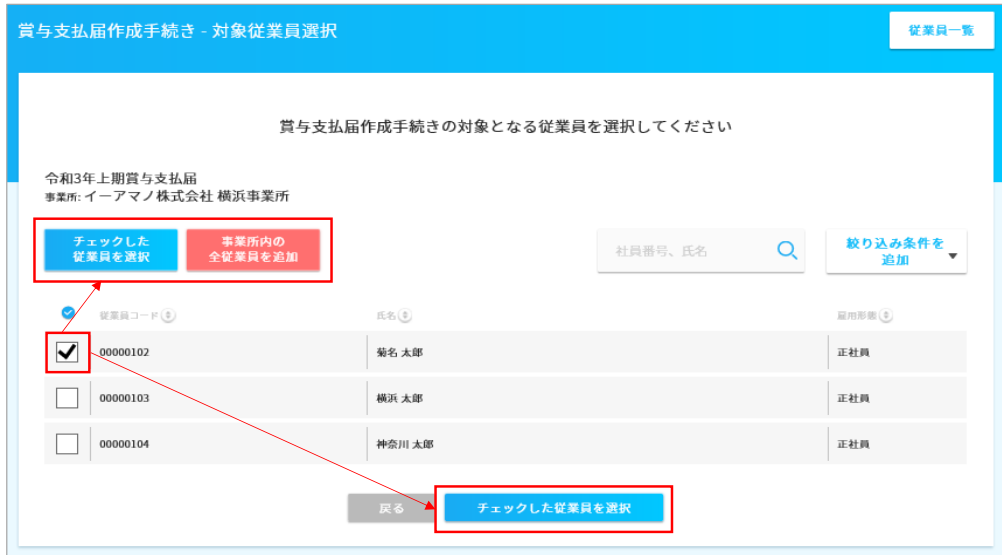

追加する従業員を選択すると一覧にステータス「未入力」で追加されますので、「詳細」ボタンを押下し、編集と同じ要領で従業員情報を登録します。 賞与支払届作成手続き - 対象従業員一覧

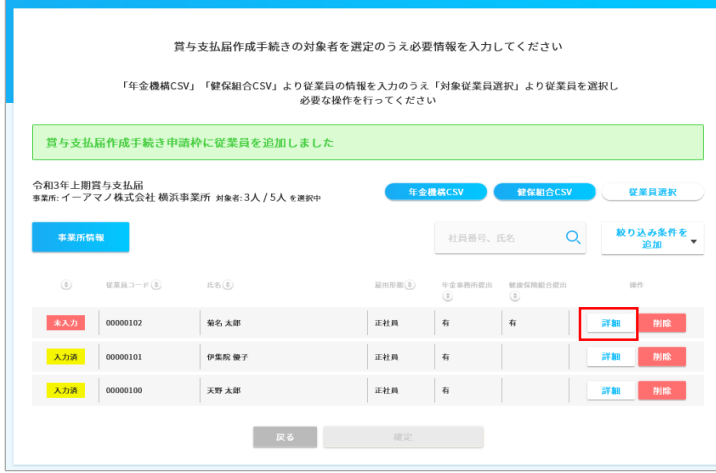